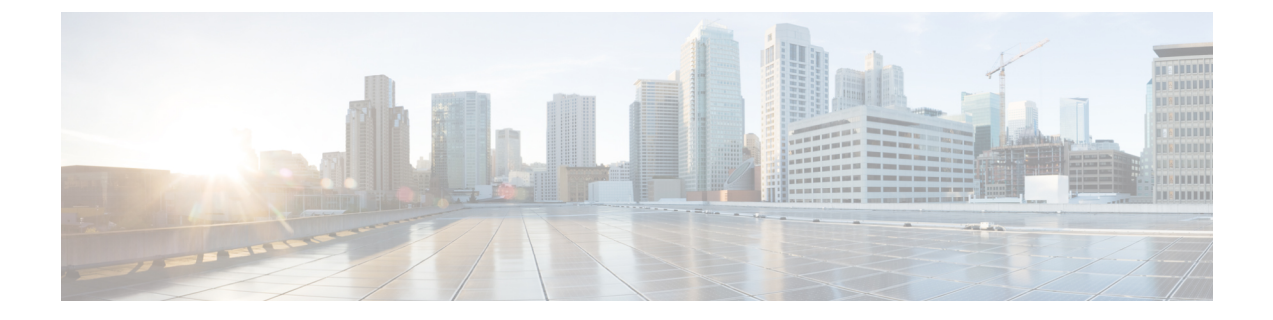

# **Cisco Secure Email and Web Manager**(**M** シ リーズ)の集中型サービス

この章は、次の項で構成されています。

- Cisco Secure Email and Web Manager サービスの概要, on page 1
- ネットワーク プランニング, on page 2
- 外部スパム隔離の操作 , on page 2
- 一元化されたポリシー、ウイルス、アウトブレイク隔離について , on page 6
- 中央集中型レポーティングの設定, on page 11
- 中央集中型メッセージ トラッキングの設定, on page 13
- 中央集中型サービスの使用 , on page 13

# **Cisco Secure Email and Web Manager** サービスの概要

Cisco Secure Email and Web Manager (M-Series アプライアンス)は、複数の 電子メールゲート ウェイ上の特定のサービスに対して一元化されたインターフェイスを提供する外部または「オ フボックス」ロケーションです。

Cisco Secure Email and Web Manager には次の機能が含まれています。

- 外部スパム隔離。エンドユーザ向けのスパムメッセージおよび陽性と疑わしいスパムメッ セージを保持しており、エンドユーザおよび管理者は、スパムとフラグ付けされたメッ セージをレビューしてから最終的な決定を下すことができます。
- 一元化されたスパム、ポリシー、ウイルス、およびアウトブレイク隔離。アンチウイルス スキャン、アウトブレイクフィルタおよびポリシーにより隔離されたメッセージを保存し 管理するために、ファイアウォールの内側の 1 つの場所を提供します。
- 中央集中型レポーティング。複数の電子メールゲートウェイからの集計データに関するレ ポートを実行します。
- 中央集中型トラッキング。複数の電子メールゲートウェイを通過する電子メールメッセー ジを追跡します。

CiscoSecure Email and Web Manager の設定および使用に関する詳細については、『 CiscoSecure Email and Web Manager User Guide』を参照してください。

∕!∖

**Caution**

電子メールゲートウェイの二要素認証を有効にしている場合は、事前共有キーを使用して Cisco Secure Email and Web Manager に追加できます。この設定を行うには、CLI で smaconfig > add コマンドを使用します。

または

Cisco Secure Email and Web Manager に追加する前に、電子メールゲートウェイの二要素認証を 無効にします。詳細については、[二要素認証の無効化を](b_ESA_Admin_Guide_15-0_chapter40.pdf#nameddest=unique_1679)参照してください。

# ネットワーク プランニング

Cisco Secure Email and Web Manager を使用すると、エンドユーザ インターフェイス(メールア プリケーションなど)を、さまざまな DMZ 内のよりセキュアなゲートウェイシステムから切 り離すことができます。2層ファイアウォールの使用によって、ネットワークプランニングの 柔軟性が高まり、エンドユーザが外部 DMZ に直接接続することを防止できます。

次の図は、Cisco Secure Email and Web Manager と複数のDMZを組み込んだ一般的なネットワー ク設定を示しています。

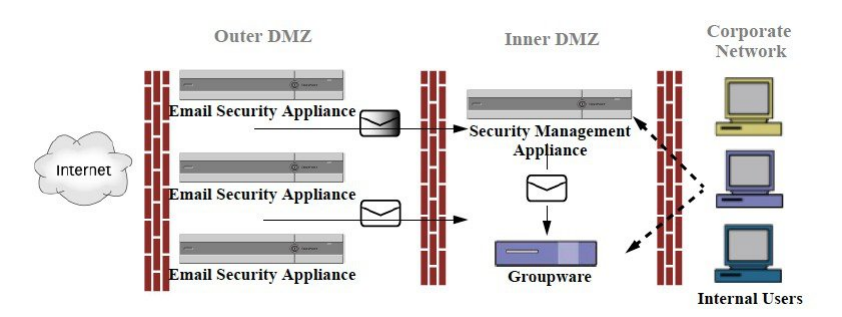

**Figure 1: Cisco Secure Email and Web Manager** による一般的なネットワーク設定

大規模な企業データセンターは、1つまたは複数の電子メールゲートウェイの外部スパム隔離 として機能する 1 つの Cisco Secure Email and Web Manager を共有できます。一方、リモートオ フィスでは、電子メールゲートウェイのローカル使用のためのローカルスパム隔離を維持でき ます。

## 外部スパム隔離の操作

- メールフローおよび外部スパム隔離 , on page 3
- ローカルのスパム隔離から外部の隔離への移行, on page 3
- 外部スパム隔離と外部セーフリスト/ブロックリストの有効化 , on page 4
- ローカルのスパム隔離を無効化して外部隔離をアクティブ化する , on page 5

• 外部のスパム隔離のトラブルシューティング , on page 6

### メールフローおよび外部スパム隔離

ネットワークがネットワーク プランニング, on page 2 の説明に従って設定される場合、イン ターネットからの着信メールは外部DMZのアプライアンスによって受信されます。正規のメー ルは、内部 DMZ のメール転送エージェント (MTA) (グループウェア)に従って、最終的に 企業ネットワーク内のエンドユーザまで送信されます。

スパムおよび陽性と疑わしいスパム(メールフローポリシー設定値に基づく)は、Cisco Secure Email and Web Manager のスパム隔離エリアに送信されます。次にエンドユーザが隔離エリア にアクセスして、スパムを削除し、自分宛に配信されるメッセージを解放することを選択でき ます。スパム隔離に残っているメッセージは、設定された期間後に自動的に削除されます。

Cisco Secure Email and Web Manager で外部隔離からリリースされているメッセージは、配信元 の 電子メールゲートウェイに返されます。これらのメッセージは通常、配信前に、HAT およ びその他のポリシーやスキャンの設定、RAT、ドメイン例外、エイリアシング、着信フィル タ、マスカレード、バウンス検証、およびワーク キューの各プロセスを通過しません。

Cisco Secure Email and Web Manager にメールを送信するように設定された 電子メールゲート ウェイは、その Cisco Secure Email and Web Manager からリリースされるメールの受信を自動的 に予測し、このようなメッセージを逆戻りして受信した場合は再処理を行いません。これを機 能させるために、 Cisco Secure Email and Web Manager の IP アドレスが変更されないようにし てください。 CiscoSecure Email and Web Manager の IP アドレスが変わると、受信側の 電子メー ルゲートウェイは、メッセージを他の着信メッセージであるものとして処理します。 Cisco Secure Email and Web Manager の受信と配信では、常に同じ IP アドレスを使用する必要があり ます。

Cisco Secure Email and Web Manager では、スパム隔離設定で指定されている IP アドレスから隔 離対象のメールを受け入れます。セキュリティ管理アプライアンスでスパム隔離を設定するに は、『 Cisco Secure Email and Web Manager User Guide』を参照してください。

Cisco Secure Email and Web Manager によってリリースされたメールは、スパム隔離設定で定義 されたように、プライマリおよびセカンダリホストに配信されます(『 Cisco Secure Email and Web Manager User Guide』を参照)。したがって、 Cisco Secure Email and Web Manager にメー ルを配信する 電子メールゲートウェイの数に関係なく、リリースされるすべてのメール、通 知、およびアラートが単一のホスト(グループウェアまたはコンテンツ セキュリティ アプラ イアンス)に送信されます。 Cisco Secure Email and Web Manager からの配信によって、プライ マリホストが過負荷にならないように注意してください。

### ローカルのスパム隔離から外部の隔離への移行

電子メールゲートウェイ上で現在使用中のローカルのスパム隔離を、そのローカル隔離内の メッセージにアクセスできるようにしたまま、 Cisco Secure Email and Web Manager でホストさ れる外部スパム隔離に移行する場合は、移行中に新しいメッセージがローカル隔離に入らない ようにする必要があります。

次の戦略の使用を検討します。

- スパム対策の設定: Cisco Secure Email and Web Manager を代替ホストとして指定して、 メールポリシーにスパム対策を設定します。この処置により、ローカル隔離にアクセス可 能なまま、新しいスパムは外部の隔離に送信されます。
- より短い有効期限の設定:ローカル隔離に対して [次の日数の経過後に削除(Schedule Delete After)] 設定をより短い期間に設定します。
- 残っているすべてのメッセージを削除:ローカル隔離内に残っているすべてのメッセージ を削除するには、その隔離をディセーブルにし、ローカル隔離のページで [すべて削除 (Delete All)] リンクをクリックします([スパム隔離からのメッセージの削除を](b_ESA_Admin_Guide_15-0_chapter39.pdf#nameddest=unique_1641)参照)。 このリンクは、まだメッセージが残っているローカルのスパム隔離がディセーブルになっ ているときにだけ使用可能になります。

これで外部隔離をイネーブルにし、ローカル隔離をディセーブルにする準備ができます。

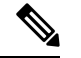

**Note** ローカル隔離と外部隔離の両方がイネーブルの場合、ローカル隔離が使用されます。

### 外部スパム隔離と外部セーフリスト**/**ブロックリストの有効化

電子メールゲートウェイでは、外部スパム隔離を1つだけイネーブルにすることができます。

はじめる前に

- メールフローおよび外部スパム隔離 , on page 3の情報を確認してください。
- ローカルのスパム隔離から外部の隔離への移行, on page 3の情報を確認してから実行して ください。
- 中央集中型スパム隔離およびセーフリスト/ブロックリスト機能をサポートするようにCisco Secure Email and Web Manager を設定します。 Cisco Secure Email and Web Manager のマニュ アルを参照してください。
- これまで、E メール セキュリティ アプライアンスに別の外部スパム隔離を設定していた 場合は、まず、その外部スパム隔離設定をディセーブルにする必要があります。

電子メールゲートウェイごとに次の手順を完了します。

#### **Procedure**

- **ステップ1** [セキュリティサービス(Security Services)] > [集約管理サービス(Centralized Services)] > [ス パム隔離 (Spam Quarantine) 1を選択します。
- ステップ **2** [構成] をクリックします。
- ステップ **3** [スパム外部隔離を有効にする(Enable External Spam Quarantine)] を選択します。
- ステップ4 [名前 (Name) ] フィールドに、 Cisco Secure Email and Web Manager の名前を入力します。

この名前に意味はありません。参照目的でのみ使用されます。たとえば、 Cisco Secure Email and Web Manager のホスト名を入力します。

ステップ **5** IP アドレスとポート番号を入力します。

これらは「スパム隔離設定 (Spam Quarantines Settings) | ページ ([管理アプライアンス (Management Appliance)] > [集約管理サービス(Centralized Services)] > [スパム隔離(Spam Quarantine)])で Cisco Secure Email and Web Manager に指定した IP アドレスとポート番号に一 致する必要があります。

- ステップ **6** (任意)外部のセーフリスト**/**ブロック リスト機能をイネーブルにするチェックボックスをオ ンにして、適切なブロック リスト アクションを指定します。
- ステップ1 変更を送信し、保存します。
- ステップ **8** この手順を 電子メールゲートウェイごとに繰り返します。

#### **What to do next**

ローカル隔離を使用していた場合は、ローカルのスパム隔離を無効化して外部隔離をアクティ ブ化する , on page 5を参照してください。

#### 関連項目

- [ローカルのスパム隔離と外部のスパム隔離](b_ESA_Admin_Guide_15-0_chapter39.pdf#nameddest=unique_1598)
- [スパム隔離](b_ESA_Admin_Guide_15-0_chapter39.pdf#nameddest=unique_188)
- [スパムおよびグレイメールの管理](b_ESA_Admin_Guide_15-0_chapter19.pdf#nameddest=unique_124)
- [メッセージがスパムかどうかスキャンするための](b_ESA_Admin_Guide_15-0_chapter19.pdf#nameddest=unique_228) 電子メールゲートウェイの設定方法

### ローカルのスパム隔離を無効化して外部隔離をアクティブ化する

外部スパム隔離をイネーブルにする前に、ローカルのスパム隔離を使用していた場合、外部検 疫にメッセージを送信するためにはローカル隔離をディセーブルにする必要があります。

#### はじめる前に

外部スパム隔離と外部セーフリスト/ブロックリストの有効化 , on page 4の「はじめる前に」 の項の情報を含む、すべての手順に従ってください。

#### **Procedure**

- ステップ1 [モニタ (Monitor) ] > [スパム隔離 (Spam Quarantine) ] を選択します。
- ステップ **2** [スパム検疫(Spam Quarantine)] セクションで、[スパム検疫(Spam Quarantine)] リンクをク リックします。
- ステップ **3** [スパム隔離を有効にする(Enable Spam Quarantine)] をオフにします。

この変更によって生じたメールポリシーを調整するための警告は無視します。外部隔離を設定 していた場合、メール ポリシーは自動的に外部スパム隔離にメッセージを送信します。

ステップ **4** 変更を送信し、保存します。

### 外部のスパム隔離のトラブルシューティング

問題: CiscoSecure Email and Web Manager からリリースされたメッセージが、 電子メールゲー トウェイによって不必要に再処理されます。

解決策:これは、 Cisco Secure Email and Web Manager の IP アドレスが変更された場合に発生 することがあります。メールフローおよび外部スパム隔離 , on page 3 を参照してください。

# 一元化されたポリシー、ウイルス、アウトブレイク隔離 について

- 集約されたポリシー、ウイルス、およびアウトブレイク隔離 , on page 6
- ポリシー、ウイルス、アウトブレイク隔離の移行について , on page 7
- ポリシー、ウイルス、およびアウトブレイク隔離の集約 , on page 8
- 一元化されたポリシー、ウイルス、アウトブレイク隔離のディセーブル化について,onpage 10
- 一元化されたポリシー、ウイルス、アウトブレイク隔離のトラブルシューティング , on page 11

## 集約されたポリシー、ウイルス、およびアウトブレイク隔離

Cisco Secure Email and Web Manager 上でポリシー、ウイルス、およびアウトブレイク隔離を集 約できます。メッセージは、 電子メールゲートウェイによって処理されますが、 Cisco Secure Email and Web Manager 上の隔離に格納されます。

ポリシー、ウイルス、およびアウトブレイク隔離を一元化する利点としては、次のものがあり ます。

- 管理者は複数の 電子メールゲートウェイで隔離されたメッセージを 1 ヵ所で管理できま す。
- セキュリティ リスクを減らすため、隔離されたメッセージは DMZ 内ではなくファイア ウォールの内側に保管されます。
- 集約された隔離は、 Cisco Secure Email and Web Manager の標準のバックアップ機能を使用 してバックアップできます。

詳細については、お使いの Cisco Secure Email and Web Manager のユーザマニュアルまたはオン ラインヘルプを参照してください。

### 一元化されたポリシー、ウイルス、アウトブレイク隔離の制限事項

- 各電子メールゲートウェイでは、すべてのポリシー、ウイルス、アウトブレイク隔離を一 元化するか、またはすべてローカルに保存する必要があります。
- スキャンエンジンが Cisco Secure Email and Web Manager では使用できないため、ウイルス についてのポリシー、ウイルス、またはアウトブレイク隔離のテストメッセージを手動で テストできません。

### クラスタ構成の一元化されたポリシー、ウイルス、アウトブレイク隔離の要件

一元化されたポリシー、ウイルス、およびアウトブレイク隔離を、クラスタ化されたアプライ アンスの任意のレベルでイネーブルにできます。

要件:

- 電子メールゲートウェイの特定のレベル(マシン、グループ、またはクラスタ)で一元化 されたポリシー、ウイルス、アウトブレイク隔離をイネーブルにする前に、同じレベルに 属するすべてのアプライアンスを最初に Cisco Secure Email and Web Manager に追加する必 要があります。
- コンテンツ、メッセージ フィルタおよび DLP メッセージ アクションは同じレベルで設定 され、そのレベル以下のすべてのレベルで上書きされない必要があります。
- 一元化されたポリシー、ウイルス、アウトブレイク隔離は同じレベルで設定され、設定し たレベル以下のすべてのレベルで上書きされない必要があります。
- Cisco Secure Email and Web Manager との通信に使用するインターフェイスが、グループま たはクラスタ内のすべてのアプライアンスで同じ名前になっていることを確認します。

#### 次に例を示します。

電子メールゲートウェイで、クラスタまたはグループレベルで一元化されたポリシー、ウイル ス、アウトブレイク隔離をイネーブルにしたい一方で、クラスタに接続されているが設定がマ シンレベルで定義されている場合、クラスタまたはグループレベルでこの機能をイネーブルに する前に、マシンレベルでの集中型の隔離設定を削除する必要があります。

## ポリシー、ウイルス、アウトブレイク隔離の移行について

ポリシー、ウイルス、アウトブレイク隔離を一元化すると、電子メールゲートウェイの既存の ポリシー、ウイルス、アウトブレイク隔離は Cisco Secure Email and Web Manager に移行しま す。

Cisco Secure Email and Web Manager で移行を設定しますが、電子メールゲートウェイで一元化 されたポリシー、ウイルス、およびアウトブレイク隔離のイネーブル化の変更を確定したとき に移行が発生します。

この変更を確定すると、次が発生します。

- 電子メールゲートウェイのローカルポリシー、ウイルス、アウトブレイク隔離がディセー ブルになります。これらの隔離に入る新しいメッセージはすべて、 Cisco Secure Email and Web Manager で隔離されます。
- Cisco Secure Email and Web Manager への既存の非スパム隔離の移行が開始されます。
- すべてのローカルポリシー、ウイルス、アウトブレイク隔離が削除されます。カスタム移 行を設定した場合は、移行しないように選択したローカルポリシー隔離もすべて削除され ます。ポリシー隔離の削除の影響については[、ポリシー隔離の削除について](b_ESA_Admin_Guide_15-0_chapter38.pdf#nameddest=unique_1571)を参照してく ださい。
- 移行前に複数の隔離に存在したメッセージは、移行後に該当の集中型隔離に存在します。
- 移行はバックグラウンドで実行されます。かかる時間は、隔離エリアのサイズとネット ワークによって異なります。電子メールゲートウェイで中央集中型の隔離をイネーブルに

すると、移行が完了したときに通知を受け取るための1つまたは複数の電子メールアドレ スを入力できます。

• 送信元ローカル隔離ではなく中央集中型の隔離の設定が、それらのメッセージに適用され ます。ただし、元の有効期限は各メッセージに適用されたままです。

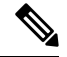

移行時に自動的に作成されるすべての中央集中型の隔離は、デフォルトの隔離設定になりま す。 **Note**

## ポリシー、ウイルス、およびアウトブレイク隔離の集約

#### **Before you begin**

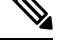

**Note** メンテナンス ウィンドウからまたはピーク時間帯以外に、この手順を実行してください。

- 最初に Cisco Secure Email and Web Manager に、一元化されたポリシー、ウイルス、アウト ブレイク隔離の設定をします。オンラインヘルプの「集約されたポリシー、ウイルス、お よびアウトブレイク隔離」の章の「集約されたポリシー、ウイルス、およびアウトブレイ ク隔離」の項にあるテーブル、または Cisco Secure Email and Web Manager のユーザーガイ ドを参照してください。
- CiscoSecure Email and Web Managerで中央集中型の隔離に割り当てられた容量が既存のロー カル隔離が占める総容量よりも小さい場合、メッセージは Cisco Secure Email and Web Manager の隔離の設定に基づいて早期に期限切れとなります。移行の前に、隔離エリアの サイズを減らす手動の操作を行うことを検討してください。早期の期限切れの詳細につい ては、[隔離メッセージに自動的に適用されるデフォルトアクション](b_ESA_Admin_Guide_15-0_chapter38.pdf#nameddest=unique_778)を参照してください。
- 自動的な移行を選択する場合、または移行中に中央集中型の隔離を作成するためのカスタ ム移行を設定する場合は、中央集中型の隔離を設定するためのガイドラインとして使用で きるよう、現在の電子メールゲートウェイの隔離設定を書き留めておくようにしてくださ い。
- 電子メールゲートウェイをクラスタコンフィギュレーションで展開している場合は、クラ スタ構成の一元化されたポリシー、ウイルス、アウトブレイク隔離の要件 , on page 7を 参照してください。
- この手順で確定した変更は、すぐに発生することに注意してください。ポリシー、ウイル ス、アウトブレイク隔離の移行について , on page 7を参照してください。

#### **Procedure**

**ステップ1** [セキュリティサービス (Security Services) ]>[集約管理サービス (Centralized Services) ]>[ポ リシー、ウイルスおよびアウトブレイク隔離(Policy, Virus, and Outbreak Quarantines)] を選択 します。

- **ステップ2** [有効 (Enable) ] をクリックします。
- ステップ **3** Cisco Secure Email and Web Manager との通信に使用するインターフェイスおよびポートを入力 します。

Cisco Secure Email and Web Manager からインターフェイスおよびポートに到達可能であること を確認します。

電子メールゲートウェイがクラスタ化されている場合、選択したインターフェイスがクラスタ 内のすべてのマシンで使用できる必要があります。

- ステップ **4** 移行が完了したときに通知を受け取るには、1つまたは複数の電子メールアドレスを入力しま す。
- ステップ **5** 想定どおりであるか確認するために、移行された隔離に関する情報を確認します。
- ステップ **6** カスタム移行を完了した場合は、この手順で変更を確定した際に削除される隔離に注意してく ださい。
- ステップ **7** コンテンツおよびメッセージ フィルタ、およびアップデートするための DLP メッセージ アク ションに関する情報が、想定どおりであることを確認します。
	- クラスタ設定では、フィルタおよびメッセージアクションが特定のレベルで定義さ れ、そのレベル以下のすべてのレベルで上書きされていない場合に限り、メッセー ジ フィルタ アクションは特定のレベルで自動的にアップデートできます。移行後 は、中央集中型の隔離名でフィルタおよびメッセージアクションを手動で再設定す る必要があります。 **Note**
- ステップ **8** 移行のマッピングを再設定する必要がある場合は、次を実行します。
	- a) Cisco Secure Email and Web Manager に戻ります。
	- b) 移行のマッピングを再設定します。

Cisco Secure Email and Web Manager で、再マッピングする隔離を選択し、**[**集中型隔離から 削除(**Remove from Centralized Quarantine**)**]** をクリックします。その後、隔離を再マッ ピングできます。

- c) Cisco Secure Email and Web Manager で新たに移行の設定を確定します。
- d) この手順を最初から繰り返します。

重要[セキュリティサービス(SecurityServices)]>[集約管理サービス(CentralizedServices)] > [ポリシー、ウイルスおよびアウトブレイク隔離(Policy, Virus, and Outbreak Quarantines)] ページを必ずリロードしてください。

- ステップ9 [送信 (Submit) ] をクリックします。
- ステップ **10** 移行のマッピングを再設定する必要がある場合は、ステップ 8 の手順に従います。
- ステップ **11** 変更を保存します。
	- 移行の進行中は、電子メールゲートウェイまたはCiscoSecure Email andWeb Manager の構成を変更しないでください。 **Note**

ステップ **12** ページの上部で移行ステータスを確認します。また、移行を設定するときに電子メールアドレ スを入力した場合は、移行の完了を通知する電子メールを待ってください。

#### **What to do next**

オンラインヘルプの「集約されたポリシー、ウイルス、およびアウトブレイク隔離」の項目に ある表、または Cisco Secure Email and Web Manager のユーザーガイドに記載されているその他 の作業を実行します。

#### 関連項目

• [ポリシー、ウイルス、およびアウトブレイク隔離にアクセスできるユーザグループの指定](b_ESA_Admin_Guide_15-0_chapter38.pdf#nameddest=unique_1580)

## 一元化されたポリシー、ウイルス、アウトブレイク隔離のディセーブ ル化について

電子メールゲートウェイで一元化されたポリシー、ウイルス、アウトブレイク隔離を無効にす る場合、次が発生します。

- ローカル隔離は、電子メールゲートウェイ上で自動的にイネーブルになります。
- システムに作成された隔離、およびメッセージフィルタ、コンテンツフィルタ、DLPメッ セージアクションから参照される隔離は、自動的に電子メールゲートウェイで作成されま す。ウイルス、アウトブレイク、および未分類の隔離は、割り当て済みユーザルールを含 め、隔離が一元化される前と同じ設定で作成されます。その他すべての隔離は、デフォル ト設定で作成されます。
- 新しく隔離されたメッセージは、すぐにローカル隔離に入ります。
- 中央集中型の隔離エリア内のメッセージは、ディセーブルにされたとき、次のいずれかが 発生するまでそのままです。
	- 有効期限が切れたとき、メッセージは手動で削除するか自動的に削除されます。
	- メッセージは次のいずれかに該当する場合、手動または自動的にリリースされます。

\* Cisco Secure Email and Web Manager で代替のリリースのアプライアンスが設定されている。 CiscoSecure Email andWeb Managerのオンラインヘルプまたはマニュアルを参照してください。

\* 中央集中型の隔離が電子メールゲートウェイ上で再度イネーブルになります。

#### 中央集中型のポリシー、ウイルス、アウトブレイク隔離のディセーブル化

#### **Before you begin**

- 中央集中型のポリシー、ウイルス、アウトブレイク隔離のディセーブル化の影響を理解し ます。
- 次のいずれかを実行します。
	- 現在中央集中型のポリシー、およびウイルス アウトブレイク隔離内にあるすべての メッセージを処理します。

• ディセーブルにした後で、中央集中型の隔離エリアから解放されるメッセージを処理 する代替のリリースのアプライアンスが指定されていることを確認します。詳細につ いては、お使いの Cisco Secure Email and Web Manager のオンラインヘルプまたはユー ザーガイドを参照してください。

#### **Procedure**

- ステップ1 電子メールゲートウェイで、「セキュリティサービス (Security Services) ]>[集約管理サービス (Centralized Services)] > [ポリシー、ウイルスおよびアウトブレイク隔離(Policy, Virus, and Outbreak Quarantines)] を選択します。
- ステップ **2** 一元化されたスパム、ポリシー、ウイルス、およびアウトブレイク隔離をディセーブルにしま す。
- ステップ **3** 変更内容を送信し、確定します。
- ステップ **4** 新しく作成したローカル隔離の設定をカスタマイズします。

## 一元化されたポリシー、ウイルス、アウトブレイク隔離のトラブル シューティング

#### **Cisco Secure Email and Web Manager** が使用できない場合

ポリシー、ウイルス、アウトブレイク隔離が使用できなくなった Cisco Secure Email and Web Manager で一元化されている場合、電子メールゲートウェイでこれらの中央集中型の隔離を無 効にする必要があります。

交換用CiscoSecure Email and Web Managerを展開する場合は、CiscoSecure Email and Web Manager と各電子メールゲートウェイで隔離の移行を再設定しなければなりません。オンラインヘルプ の「集約されたポリシー、ウイルス、およびアウトブレイク隔離」の章の「集約されたポリ シー、ウイルス、およびアウトブレイク隔離」の項にあるテーブル、またはCiscoSecureEmail and Web Manager のユーザーガイドを参照してください。

## 中央集中型レポーティングの設定

#### **Before you begin**

- CiscoSecure Email andWeb Managerの中央集中型レポーティングを有効にし、設定します。 前提条件と手順について、『 Cisco Secure Email and Web Manager User Guide』を参照して ください。
- Cisco Secure Email and Web Manager でレポーティングサービスに十分なディスク領域が割 り当てられていることを確認します。

#### **Procedure**

- ステップ **1** [セキュリティ サービス(Security Services)] > [レポート(Reporting)] をクリックします。
- ステップ2 [レポートサービス (Reporting Service) 1セクションで「集約管理レポート (Centralized Reporting) 1オプションを選択します。
- ステップ **3** 変更を送信し、保存します。

### 高度なマルウェア防御レポートの要件

Cisco Secure Email and Web Manager での高度なマルウェア防御(ファイルレピュテーションと ファイル分析)機能に関する完全なレポートに必要な設定については、オンラインヘルプの電 子メールレポートの章の高度なマルウェア防御レポートについての情報、またはお使いのバー ジョンの Cisco Secure Email and Web Manager ソフトウェアのユーザーガイドを参照してくださ い。

### 中央集中型レポーティングに変更後のレポート情報の可用性

電子メールゲートウェイで中央集中型レポーティングがイネーブルな場合

- •電子メールゲートウェイにある月次レポート用の既存データは、Cisco Secure Email and Web Manager に転送されません。
- 電子メールゲートウェイにあるアーカイブレポートは、使用できなくなります。
- 電子メールゲートウェイは週次データのみ保存します。
- 月次レポートおよび年次レポート用の新規データは、Cisco Secure Email and Web Manager に保存されます。
- 電子メールゲートウェイでスケジュール設定されたレポートは、停止されます。
- 電子メールゲートウェイ上のスケジュール設定されたレポートの設定ページにはアクセス できなくなります。

## 中央集中型レポーティングのディセーブル化について

電子メールゲートウェイで中央集中型レポーティングをディセーブルにした場合、電子メール ゲートウェイで新規月次レポートデータの保存が開始され、スケジュールされたレポートが再 開し、アーカイブされたレポートにアクセスできます。中央集中型レポーティングをディセー ブルにした場合に、E メール セキュリティ アプライアンスでは、過去の時間および日ごとの データだけが表示され、過去の週ごとや月ごとのデータは表示されません。これは、一時的な 変更です。十分なデータが蓄積されれば、過去の週および月のレポートが表示されます。電子 メールゲートウェイを中央集中型レポーティングモードに戻した場合、過去の週のデータはイ ンタラクティブレポートに表示されます。

# 中央集中型メッセージ トラッキングの設定

#### **Before you begin**

電子メールゲートウェイで中央集中型トラッキングおよびローカルトラッキングの両方をイ ネーブルにすることはできません。 **Note**

#### **Procedure**

- ステップ **1** [セキュリティ サービス(SecurityServices)] > [メッセージ トラッキング(Message Tracking)] をクリックします。
- ステップ2 [メッセージトラッキングサービス (Message Tracking Service) ] セクションで [設定を編集 (Edit Settings)] をクリックします。
- ステップ3 [メッセージトラッキングサービスを有効にする (Enable Message Tracking Service) ] チェック ボックスを選択します。
- ステップ **4** [集約管理トラッキング(Centralized Tracking)] オプションを選択します。
- ステップ **5** (任意)拒否された接続に関する情報を保存するチェックボックスをオンにします。
	- 拒否された接続のトラッキング情報を保存すると、 Cisco Secure Email and Web Manager のパフォーマンスに悪影響を与えるおそれがあります。 **Note**
- ステップ **6** 変更を送信し、保存します。

#### 次の作業

中央集中型トラッキングを使用するには、電子メールゲートウェイと Cisco Secure Email and Web Manager の両方で監視機能をイネーブルにする必要があります。 Cisco Secure Email and Web Manager の集中型トラッキングを有効にするには、『 Cisco Secure Email and Web Manager User Guide』を参照してください。

# 中央集中型サービスの使用

中央集中型サービスを使用する手順については、『 Cisco Secure Email and Web Manager User Guide』を参照してください。

中央集中型サービスの使用

I

翻訳について

このドキュメントは、米国シスコ発行ドキュメントの参考和訳です。リンク情報につきましては 、日本語版掲載時点で、英語版にアップデートがあり、リンク先のページが移動/変更されている 場合がありますことをご了承ください。あくまでも参考和訳となりますので、正式な内容につい ては米国サイトのドキュメントを参照ください。